# オンライン学科教習の始め方(オンデマンド編)

# [パソコンでのオンデマンド教習の始め方]

## ●ログイン方法

①お使いのパソコンのブラウザ(edgeもしくはchrome)から 以下のURLにアクセスします。下記QRコードからでも視聴できます。 https://study.neumann-line.net

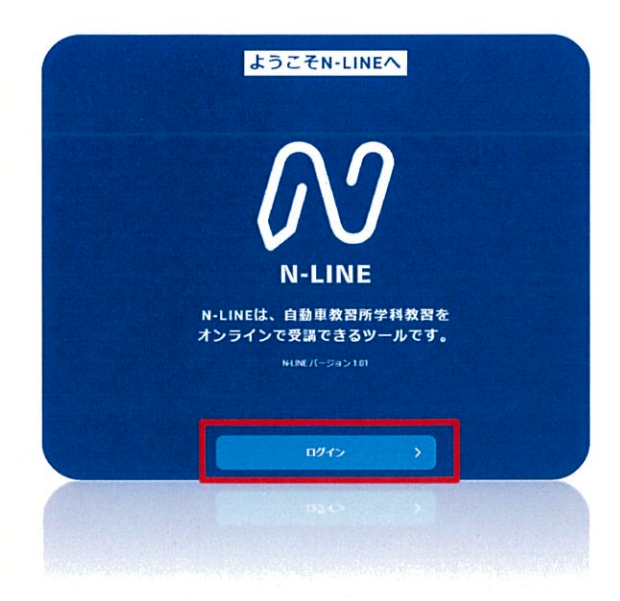

<mark>ハ</mark>対応ブラウザ <mark>ハ</mark> Microsoft Edge, Google Chrome (Safari等、上記以外のブラウザから は受講できません)

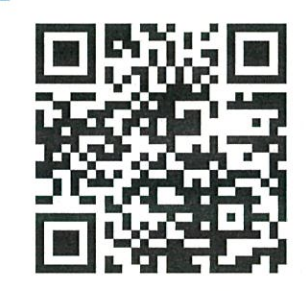

2アプリを起動させます。

- ·教習所コード(6354)
- ·教習生番号 例)F3353-1⇒F33531 ・パスワード(生年月日8桁) 例)1998年1月21日⇒19980121

を入力してログインします。

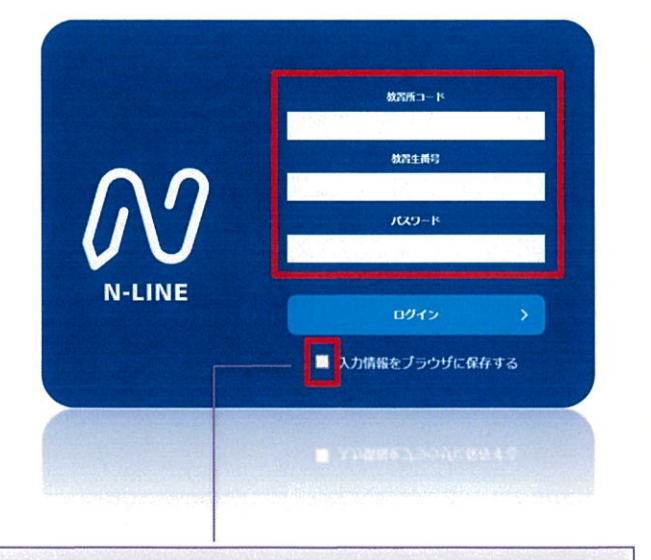

チェックすると次回からはログイン情報の入力を省略することができます。 ※他の人も利用するPCではチェックしないでください。

**①**左メニューの**オンデマンド**を クリックします

**②**受講したい**学科番号**をクリックします。

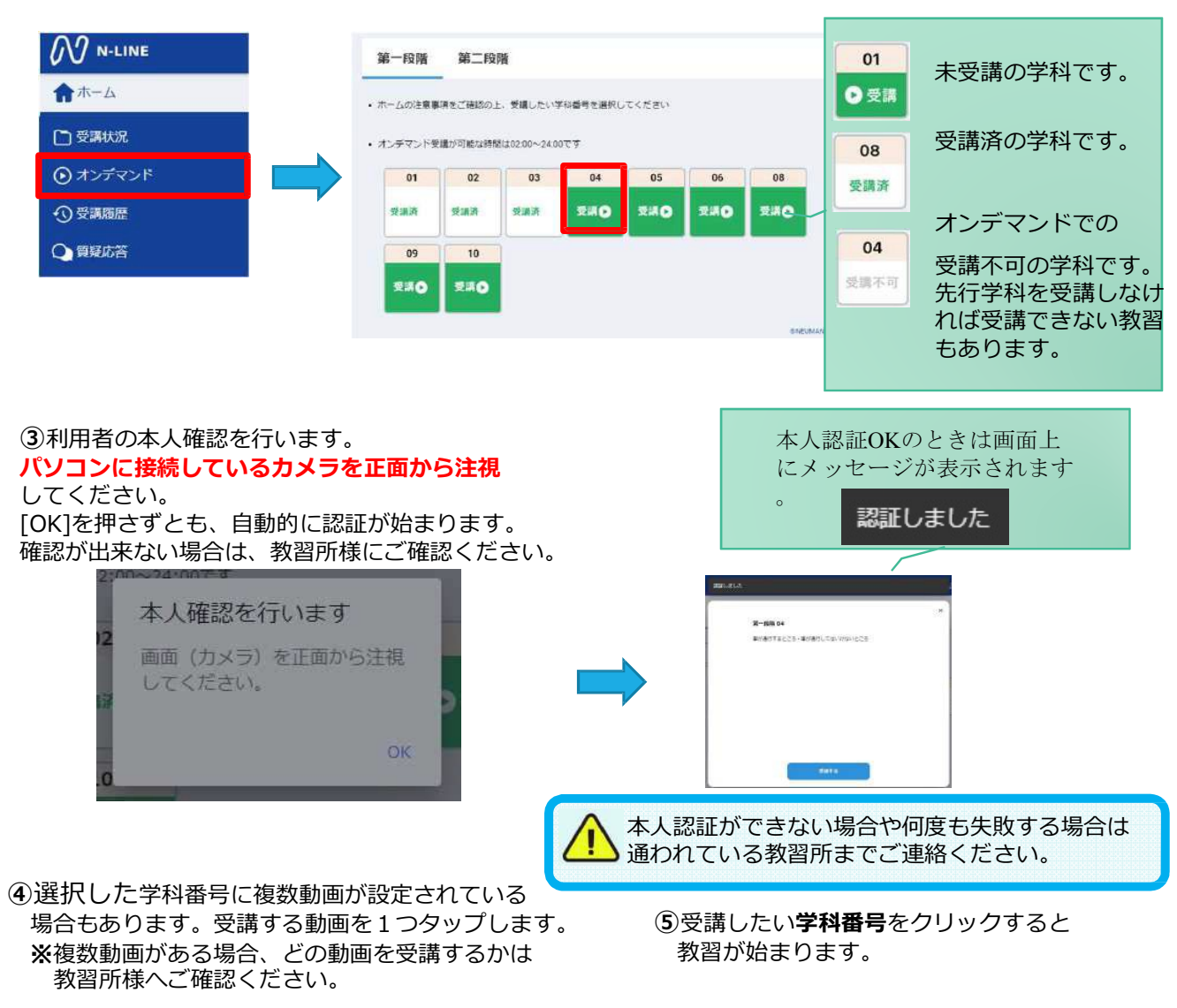

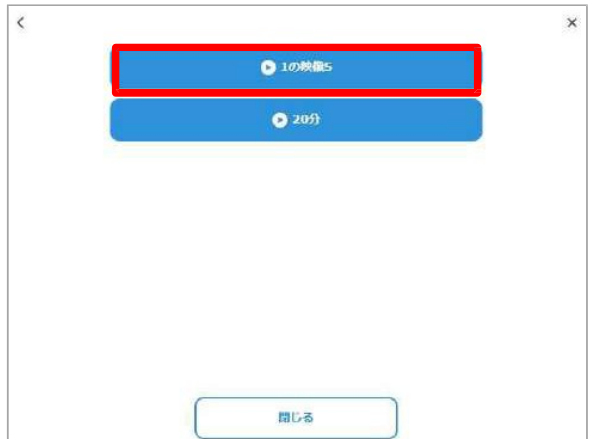

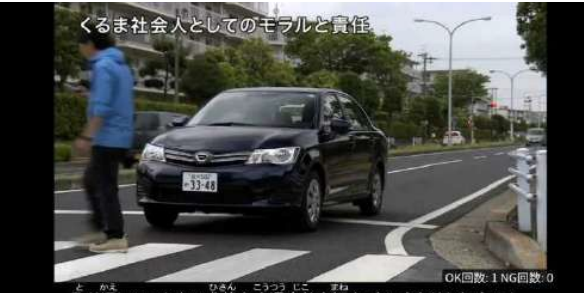

#### ●受講態度チェック

AIが受講態度について、問題がある(居眠り、画⾯前に居ない、画⾯を⾒ていない)と判断した場合 「**画⾯を⾒ているか確認します**」のメッセージが出ますので、表⽰されたら**OKボタン**を押して下さい。

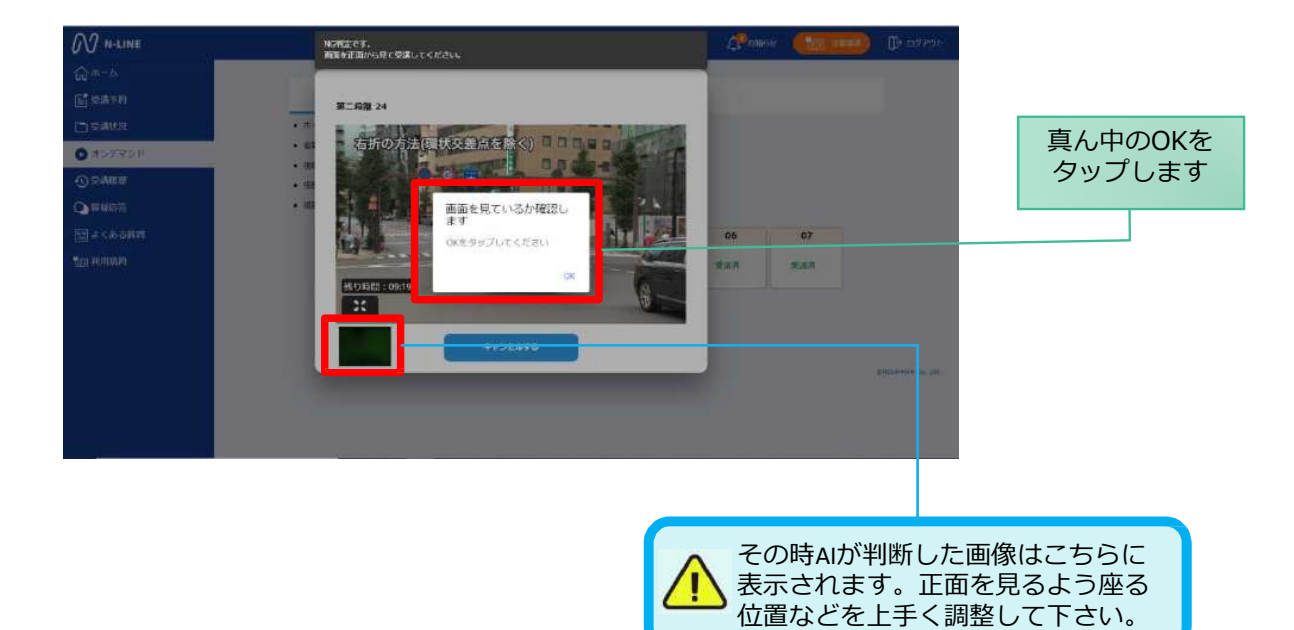

#### ●受講キャンセルの場合について

「**キャンセルする**」を押下したら確認のメッセージが出ます。そのまま受講をキャンセルした場合、 その受講はNGとなり最初から視聴する必要がありますのでご注意下さい。

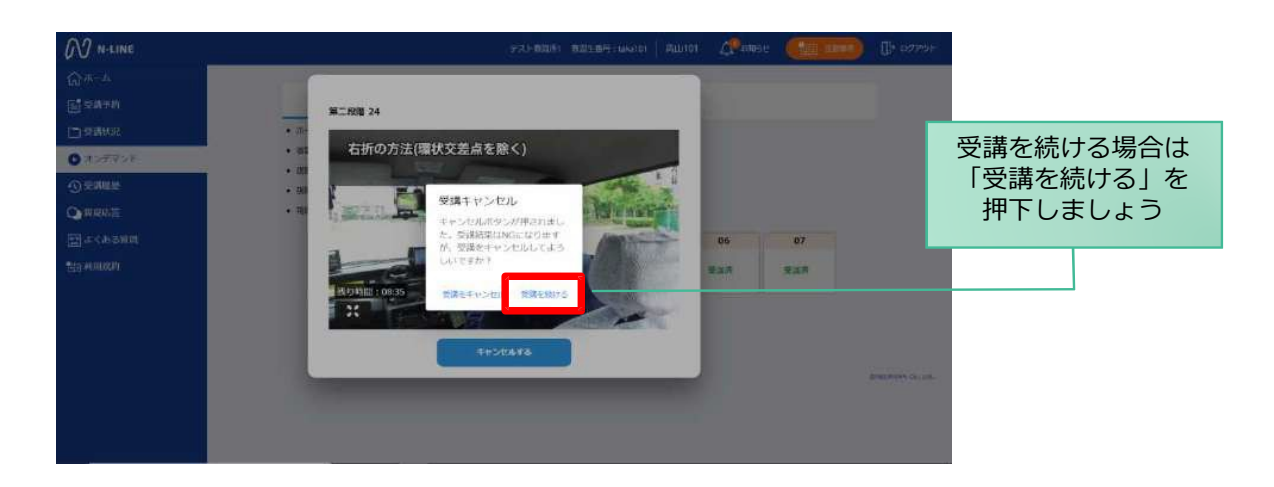

### ●理解度チェック

オンデマンド受講終了後、教習の理解度を確かめるための問題が出題されます。 合格するまで何度もチャレンジしてみましょう!(教習所によっては出題されない場合もあります) 理解度チェックは、対象の学科の受講が済んでいればいつでも解きなおすことができます。(※1,2) ※1. 解きなおすと採点結果は常に上書きされます。

※2. 解答を右上の×ボタン等で途中で終了した場合、それまで解いた結果は保存されません。

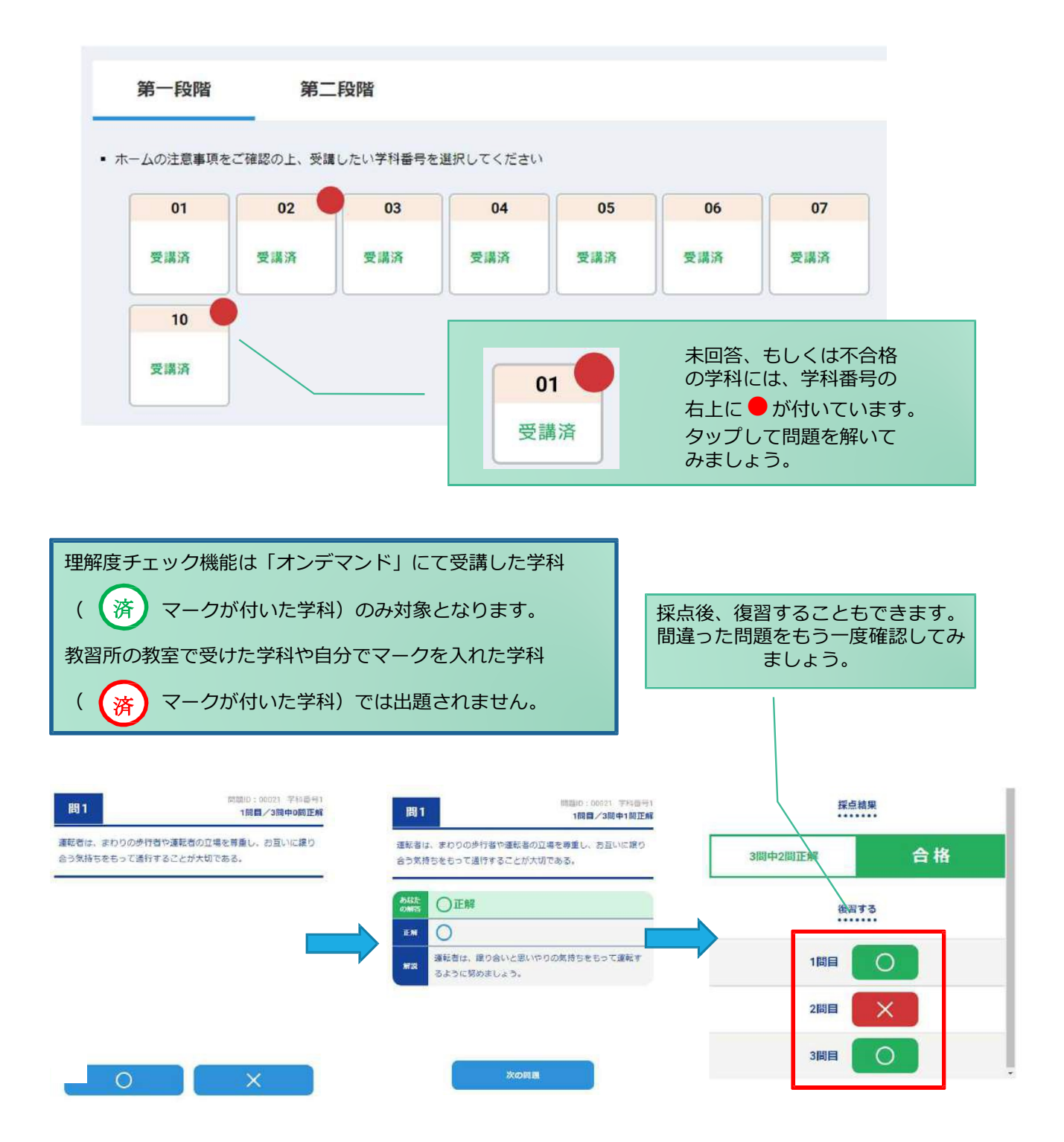

4

**[その他機能]**

### ●受講状況

メニューの**受講状況**を選択すると⾃分の受講状況を確認・管理できます。 (第⼀段階の受講がすべて完了すると、第⼆段階へ進むことができます。)

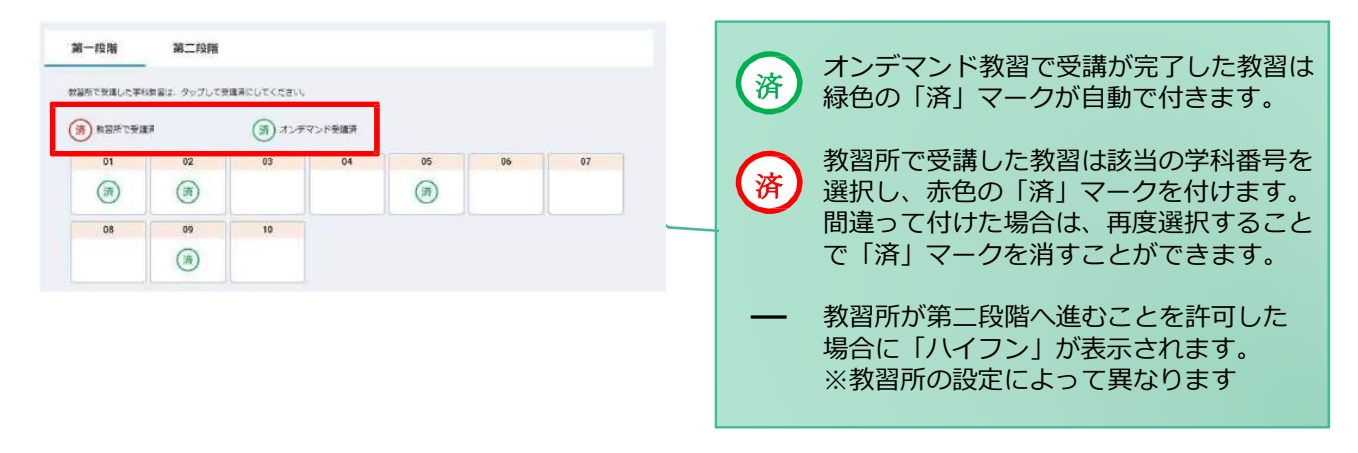

#### ●質疑応答

オンラインで受講した教習内容について、質問をすることができます。

**①**メニューの**質疑応答**を選択します。 これまで受講した学科番号の ⼀覧が表⽰されます。 ※オンラインで受講した学科のみ

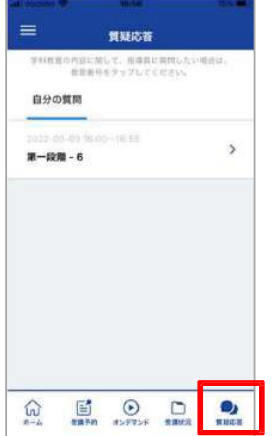

**②**右下の**ペンマーク**を押すと質 問⼊⼒画⾯に遷移します。 質問を入力し、画面右上の **登録ボタン**を押すと質問した 内容が表示されます。

**③**指導員から回答があると 以下のように表⽰されます。

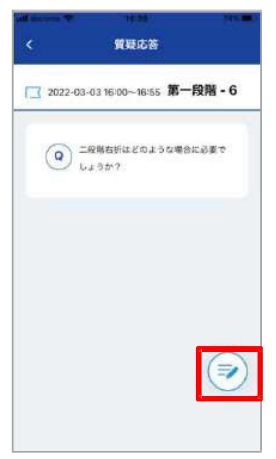

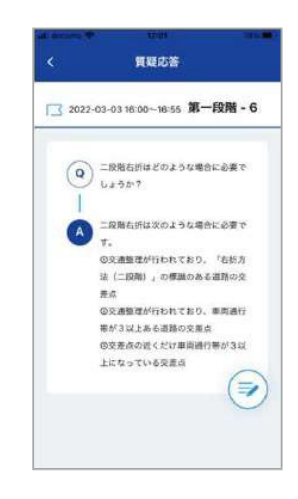

5